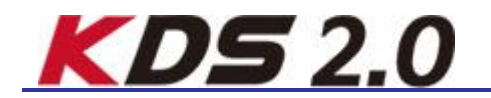

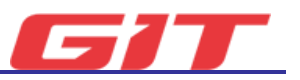

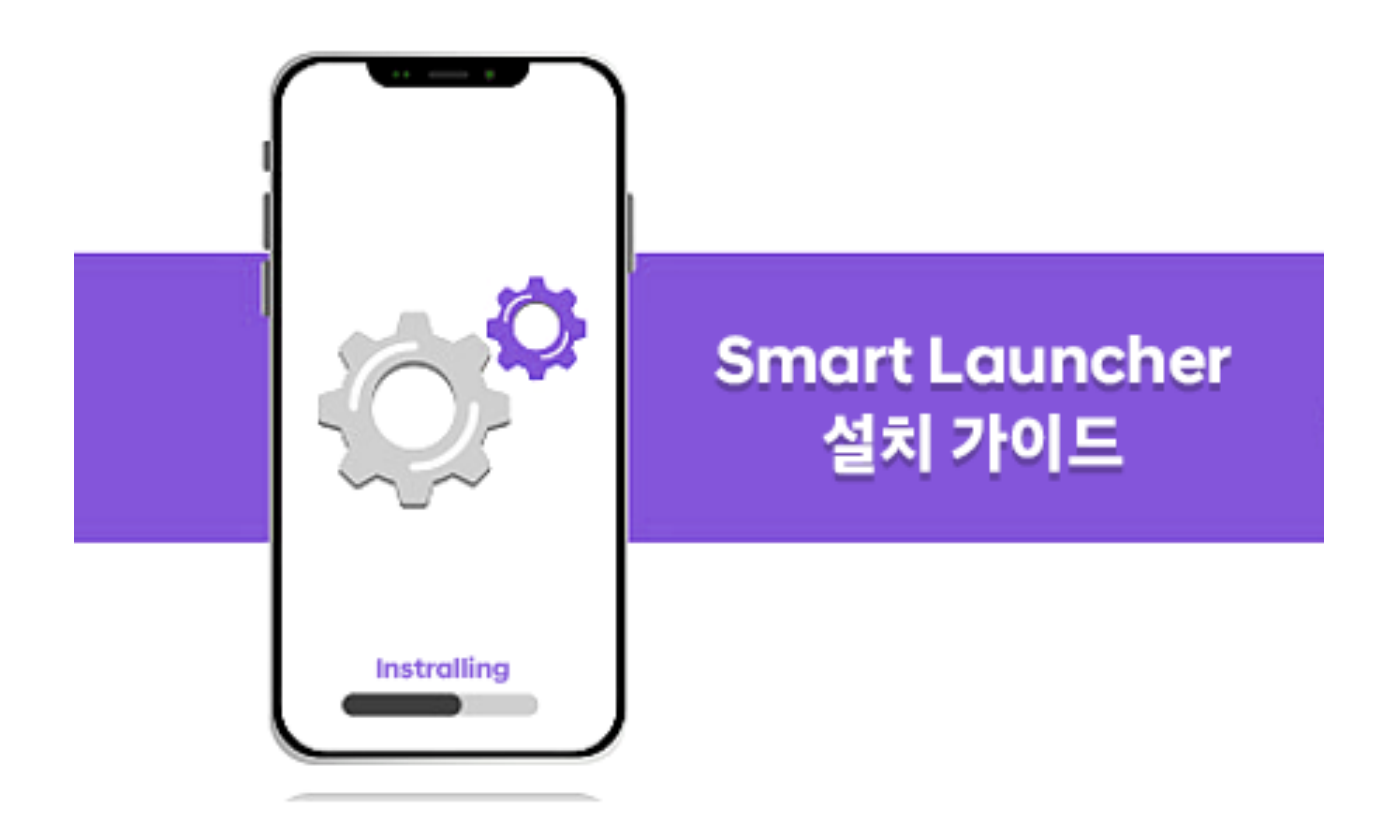

## **스마트 런처 다운로드**

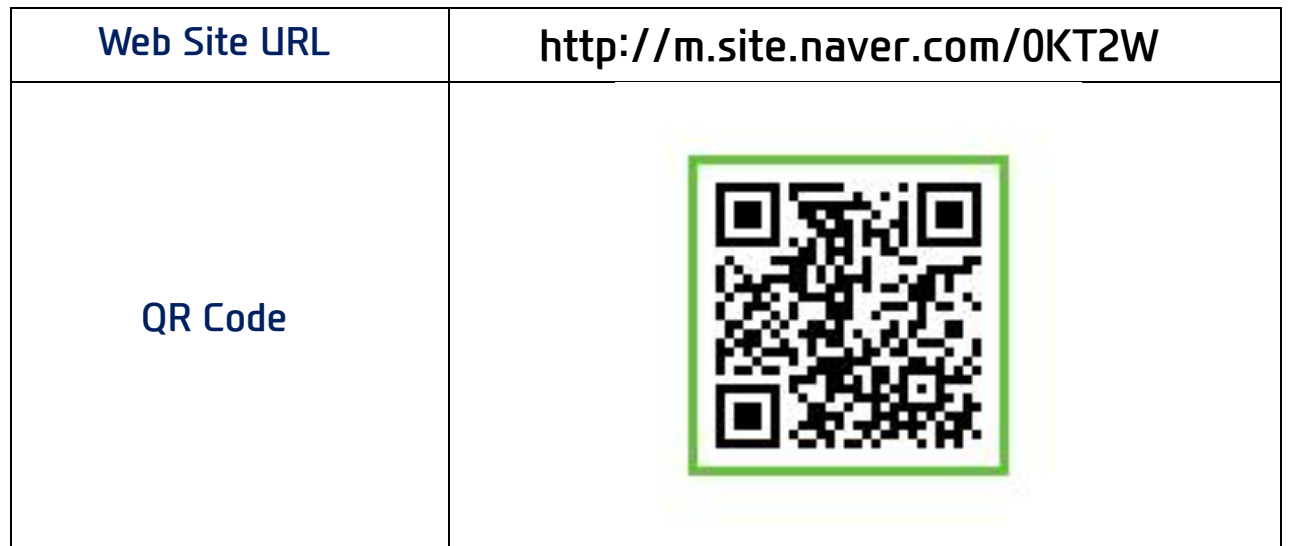

\* 런처앱 다운로드 관련 기타 문의사항이나 사용자 가이드는 ㈜지아이티 고객지원 페이지를 참고하세요**.** https://support.gitauto.com

## **설치 전 준비 안내 및 주의 사항**

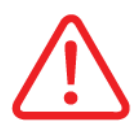

**소프트웨어 설치 전 안내 및 주의 사항을 충분히 숙지하시고 설치를 진행 하여주십시오. 설치 관련 안내 화면은 안드로이드 OS 사양에 따라 일부 상 이할 수 있습니다.**

- **설치 전 태블릿의 충전 상태를 충분히 유지(70% 이상 권장)하여 주십시오.**
- **네트워크 연결 상태를 확인하여 주십시오. 오프라인 설치 시 장비 인증을 진행 할 수 없습니다.**
- **태블릿 공장 초기화 후 설치 진행을 권장합니다.**
- **기존 KDS 1.0 과 동시 운용되지 않으며, 설치된 KDS 1.0 은 자동삭제 됩니다.**
- **㈜지아이티에서 공급한 라이선스키로 제품 및 사용기간 인증을 완료하여 주십시오.**
- **라이선스 정보가 타인에게 유출되지 않도록 주의하십시오**
- **제공 받은 라이선스 정보는 별도 메모하여 보관하여 주십시오.**

## **스마트 런처 어플리케이션 설치**

**KDS 2.0 제품 인증, 다운로드 및 설치를 수행하는 어플리케이션 입니다.**

#### **GIT SMART LAUNCHER**

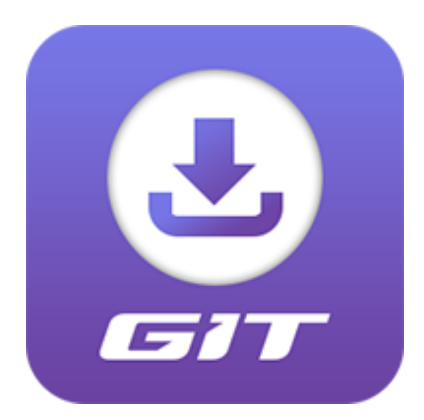

- **1. ㈜지아이티에서 제공한 QR 코드나 다운로드 링크를 통하여 어플리케이션을 다운로드하여 주십시오.**
- **2. QR 코드 촬영 또는 다운로드 링크 관련 정보는 당사 홈페이지, 영업, 대리**

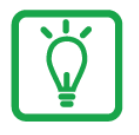

**카메라 어플리케이션 사양에 따라 QR 코드 인식이 불가할 수도 있습니다. 이 경우 QR 코드 리더 어플리케이션을 사용을 권장합니다.**

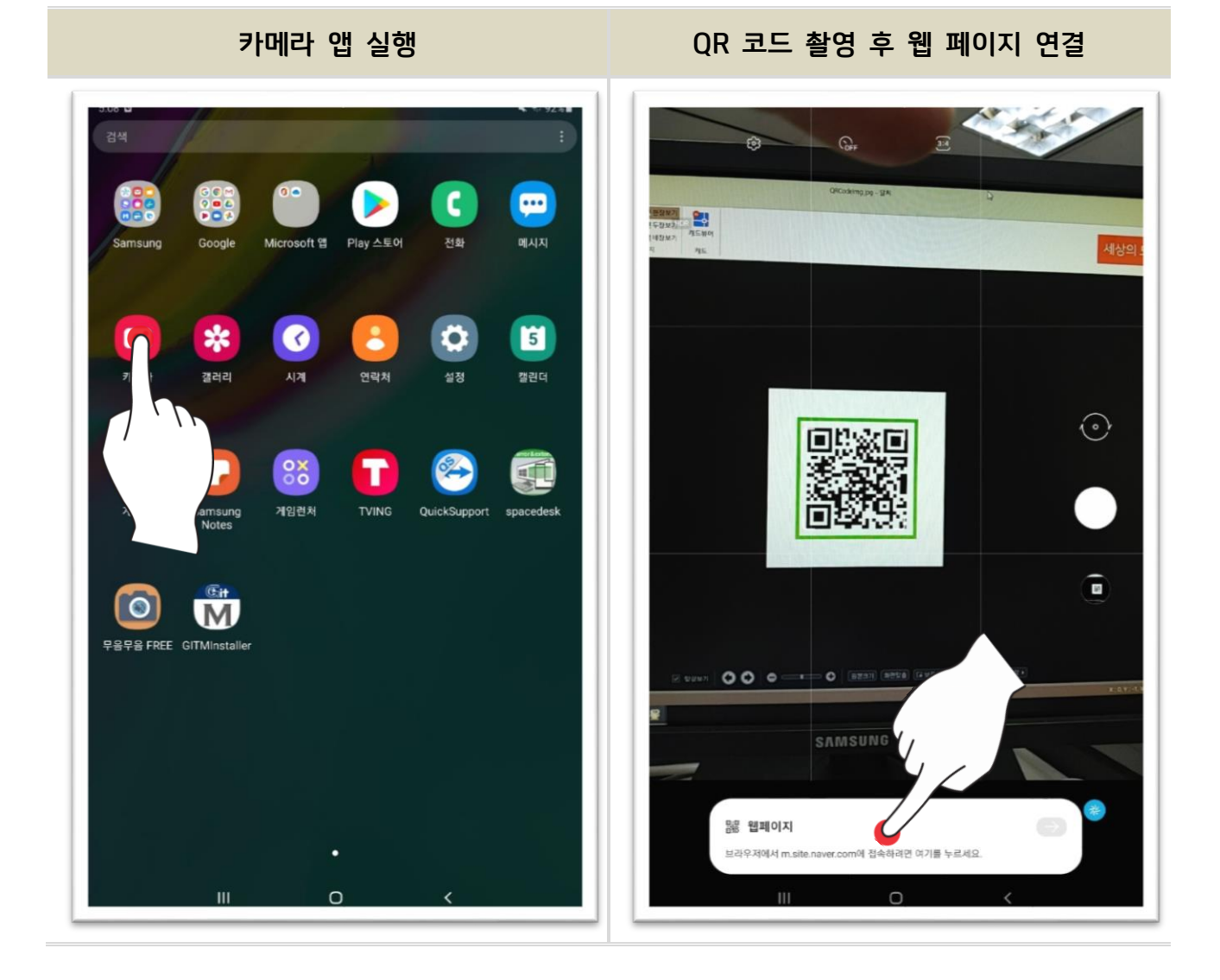

- **3. QR 코드를 촬영하여 브라우저에서 웹 페이지 연결을 실행하십시오.**
- **2. 태블릿 OS 바탕화면에 카메라 어플리케이션을 실행하여 주십시오.**
- 
- **1. 제공받은 QR 코드 화면를 미리 준비하여 주십시오.**

# **QR 코드 촬영을 통한 어플리케이션 설치**

**점 또는 지원 담당자의 이메일을 통하여 제공 받으실 수 있습니다.**

- **4. 연결된 웹 브라우저에서 SmartLauncher.zip 파일을 탭 후 다운로드하여 주십시오.**
- **5. 다운로드가 완료되면 파일 열기를 실행하여 주십시오.**
- **6. SmartLauncher.zip 파일의 압축을 해제하여 주십시오.**

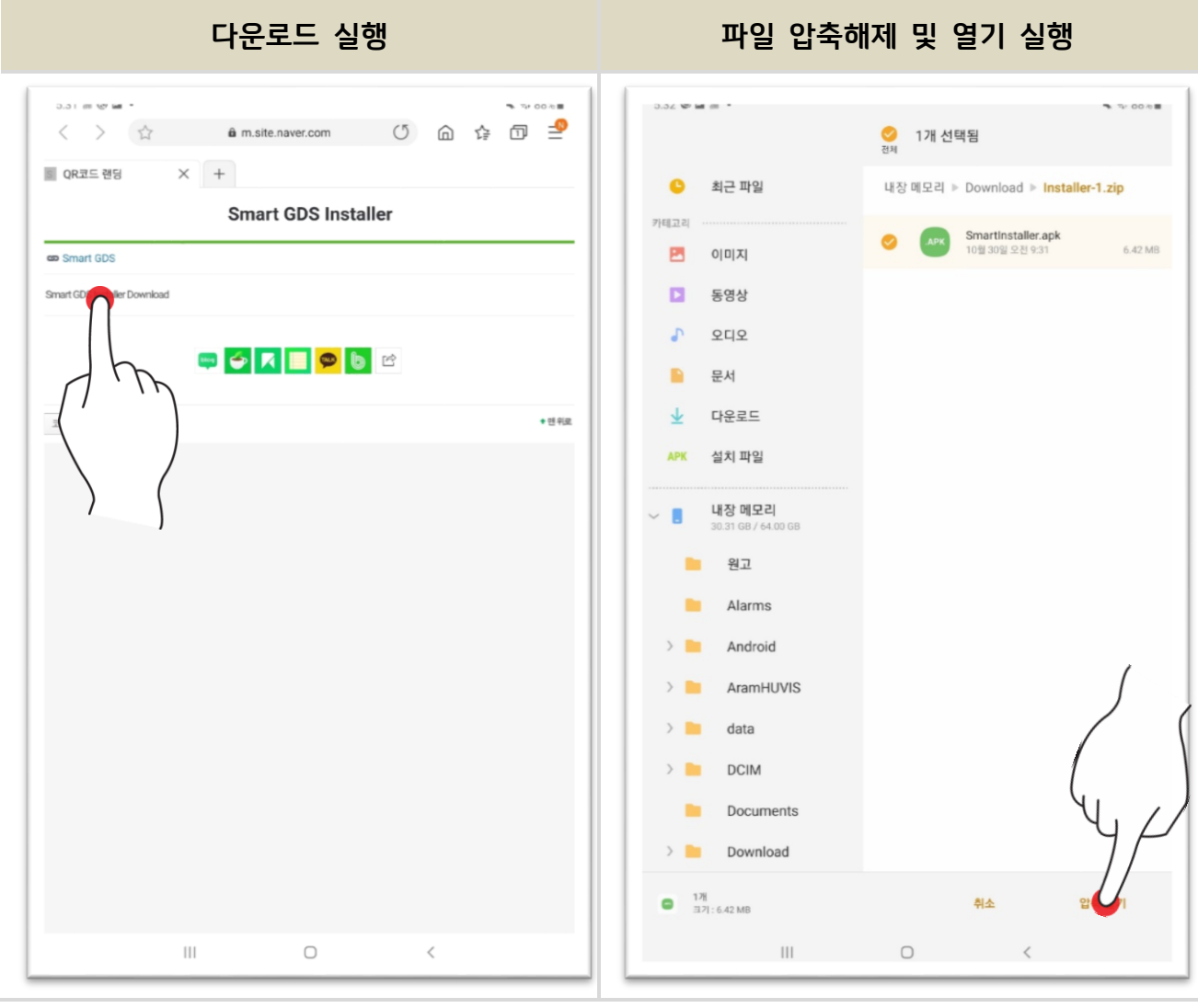

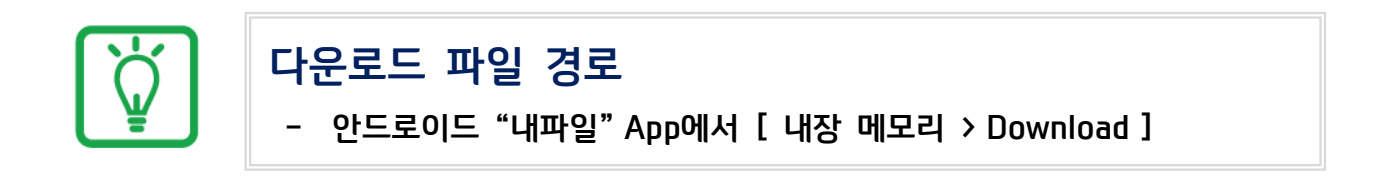

- **7. SmartLauncher.apk 파일을 실행하여 주십시오.**
- **8. 어플리케이션 설치 및 열기를 완료하여 주십시오.**

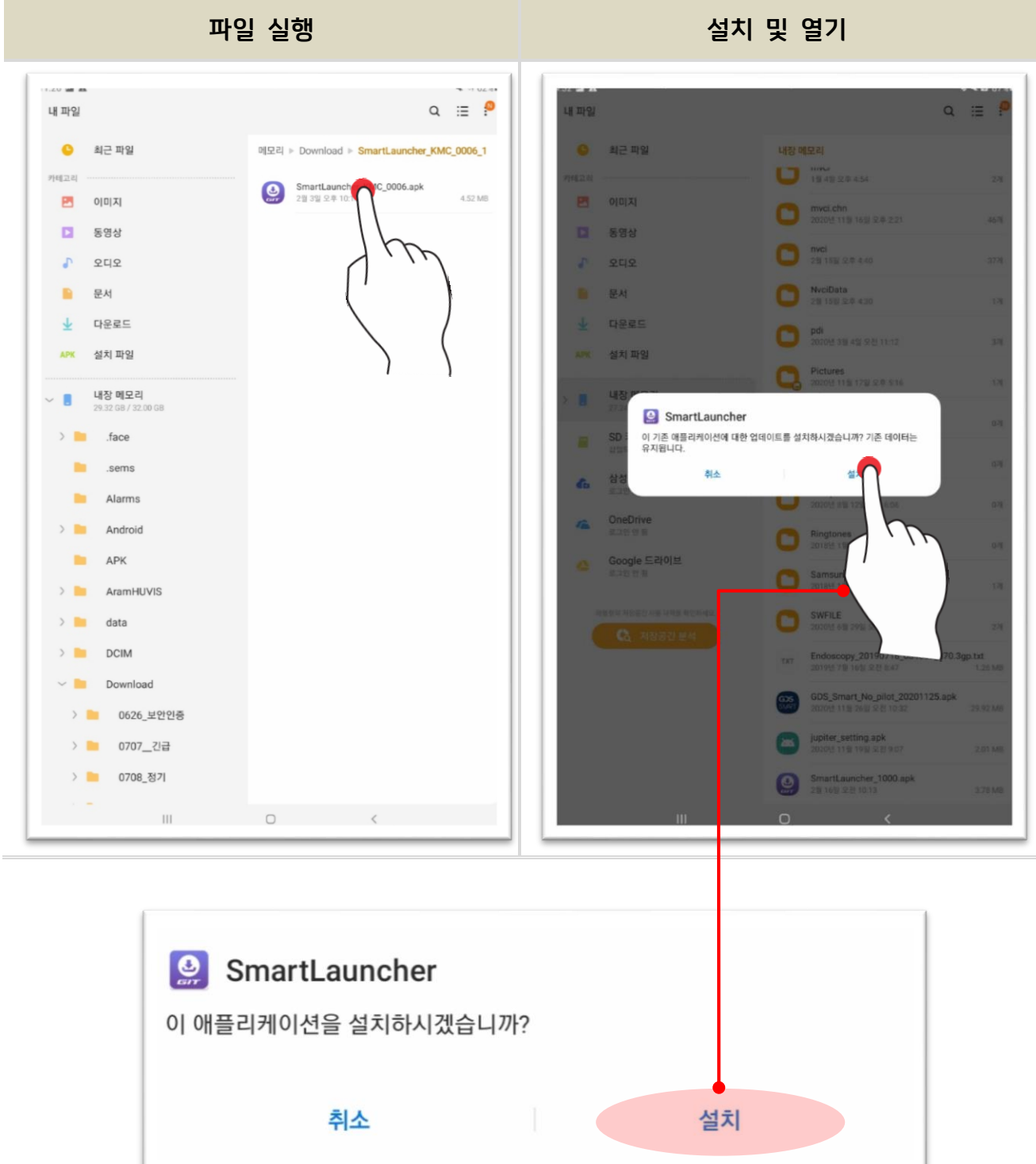

**설치**

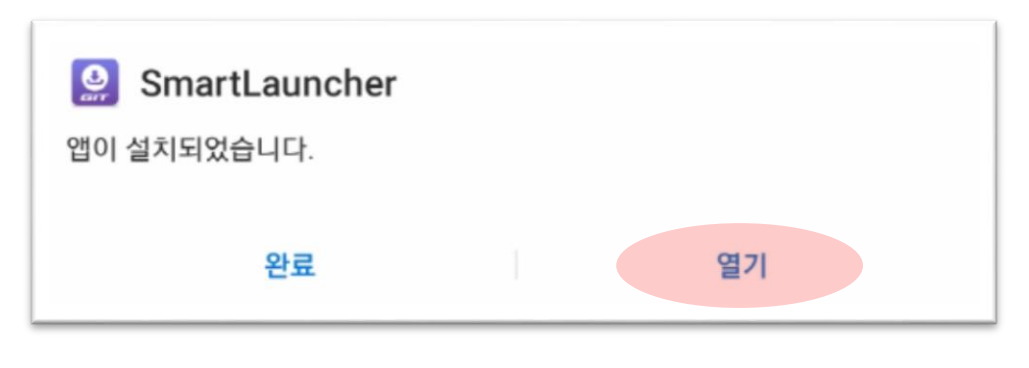

**열기**

- **9. 관리자 앱 사용을 실행하여 주십시오.**
- **10. Smart Launcher 앱의 접근 권한 허용을 설정하여 주십시오.**

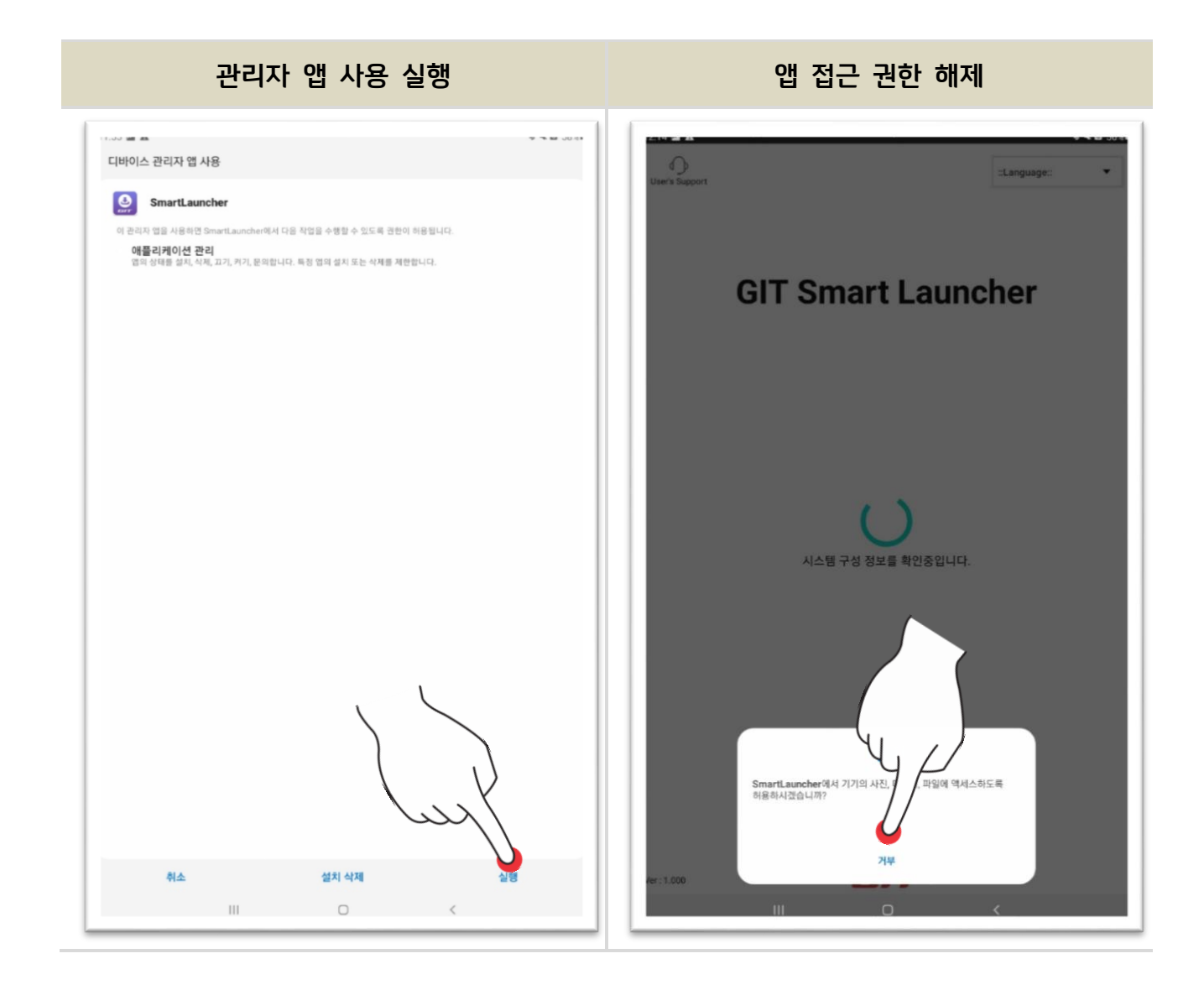

# **스마트 런처 설치 완료**

## **KDS 2.0 인증/설치**

**스마트 런처를 통하여 제품 인증, 다운로드 및 설치를 진행하는 단계입니다.**

- **1. 공급받은 라이선스 Key(영문+숫자 조합 16자리)를 정확하게 입력하여 주 십시오. (라이선스 Key에 따라 메이커, 사용 만료일이 설정됩니다.)**
- **2. 라이선스 인증이 완료되면 설치 진행을 위해 로그인 정보 및 태블릿 시리 얼 정보를 입력하여 주십시오.**

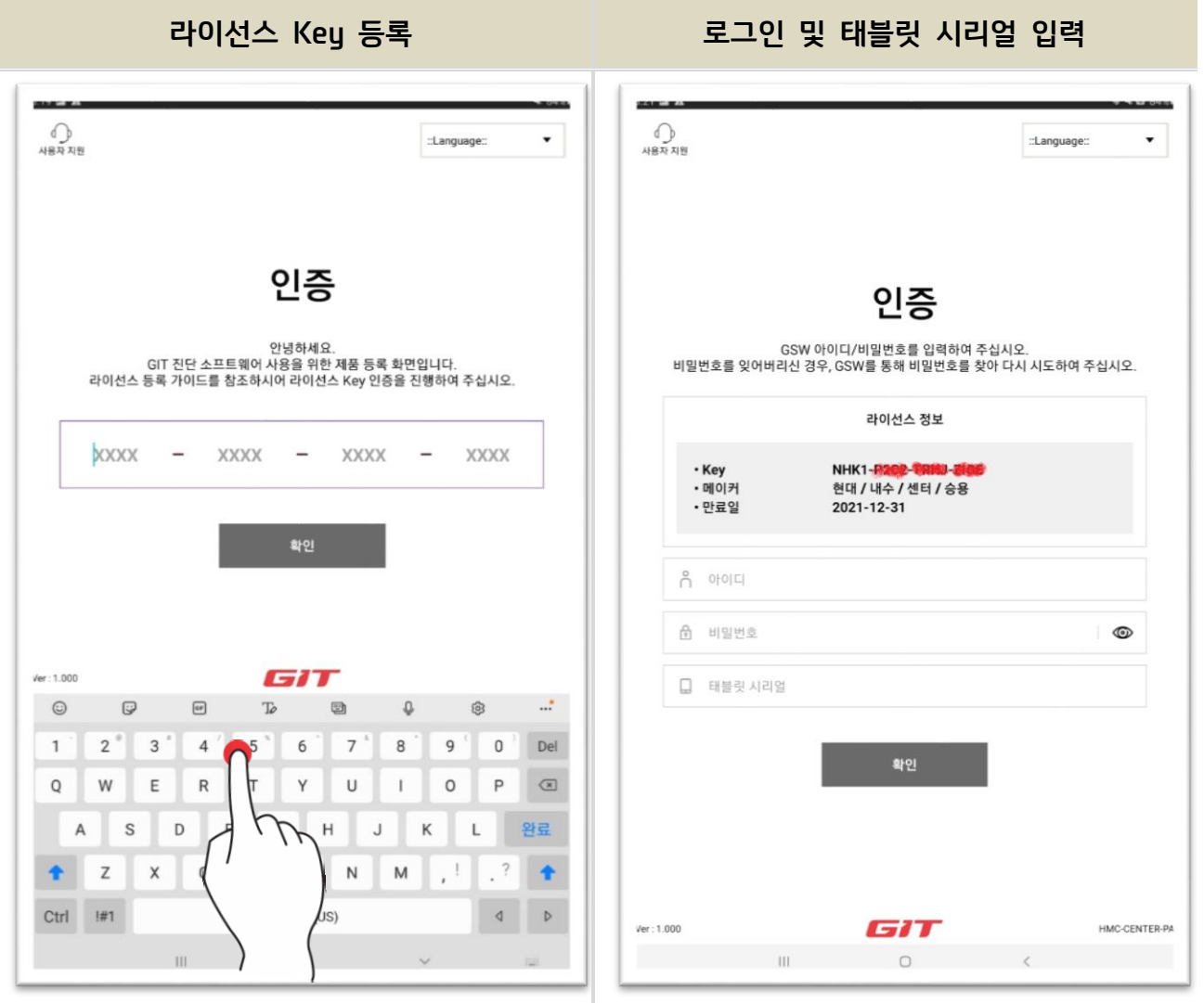

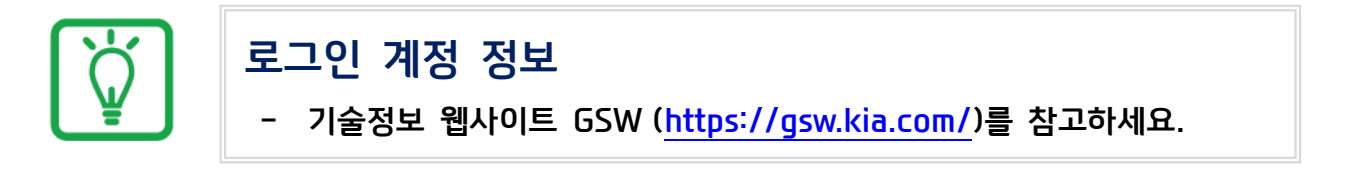

- **3. 설치 방식을 선택하여 주십시오.**
- **4. 설치 데이터 온라인 다운로드가 완료되거나, 설치 USB가 연결되어 있으면 자동으로 설치를 진행합니다.**

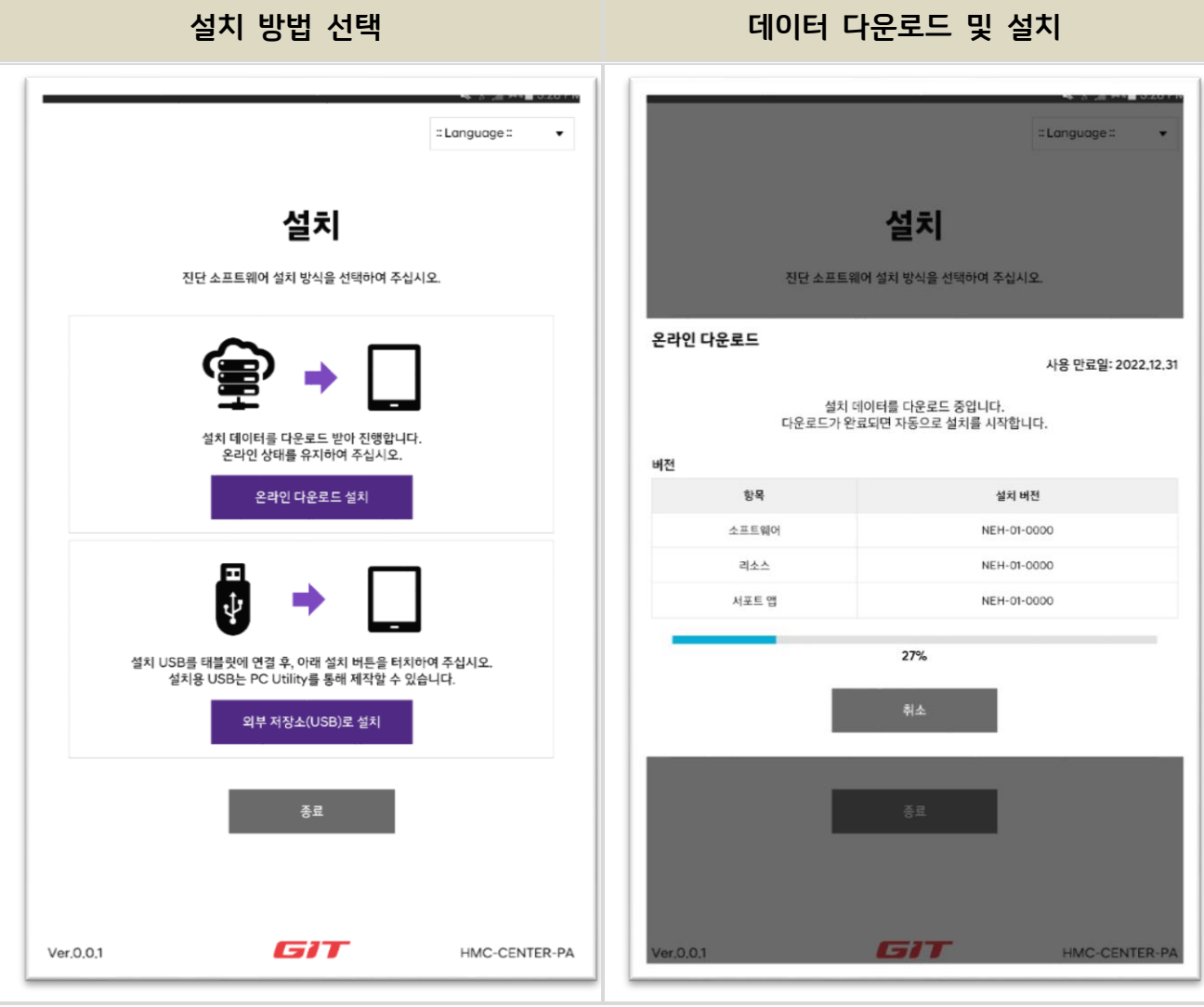

• **"온라인 다운로드 설치"를 기본으로 수행하며, USB로 설치는 일부 인터넷 열악국가에서만 지원합니다.**

## **설치 완료**

**설치가 완료되었습니다. GSW TI 계정 정보로 로그인하시어 KDS 2.0 소프트 웨어를 사용하여 주십시오.**

**소프트웨어 사용 관련 궁금한 사항은 사용자 매뉴얼을 참조하여 주십시오.**

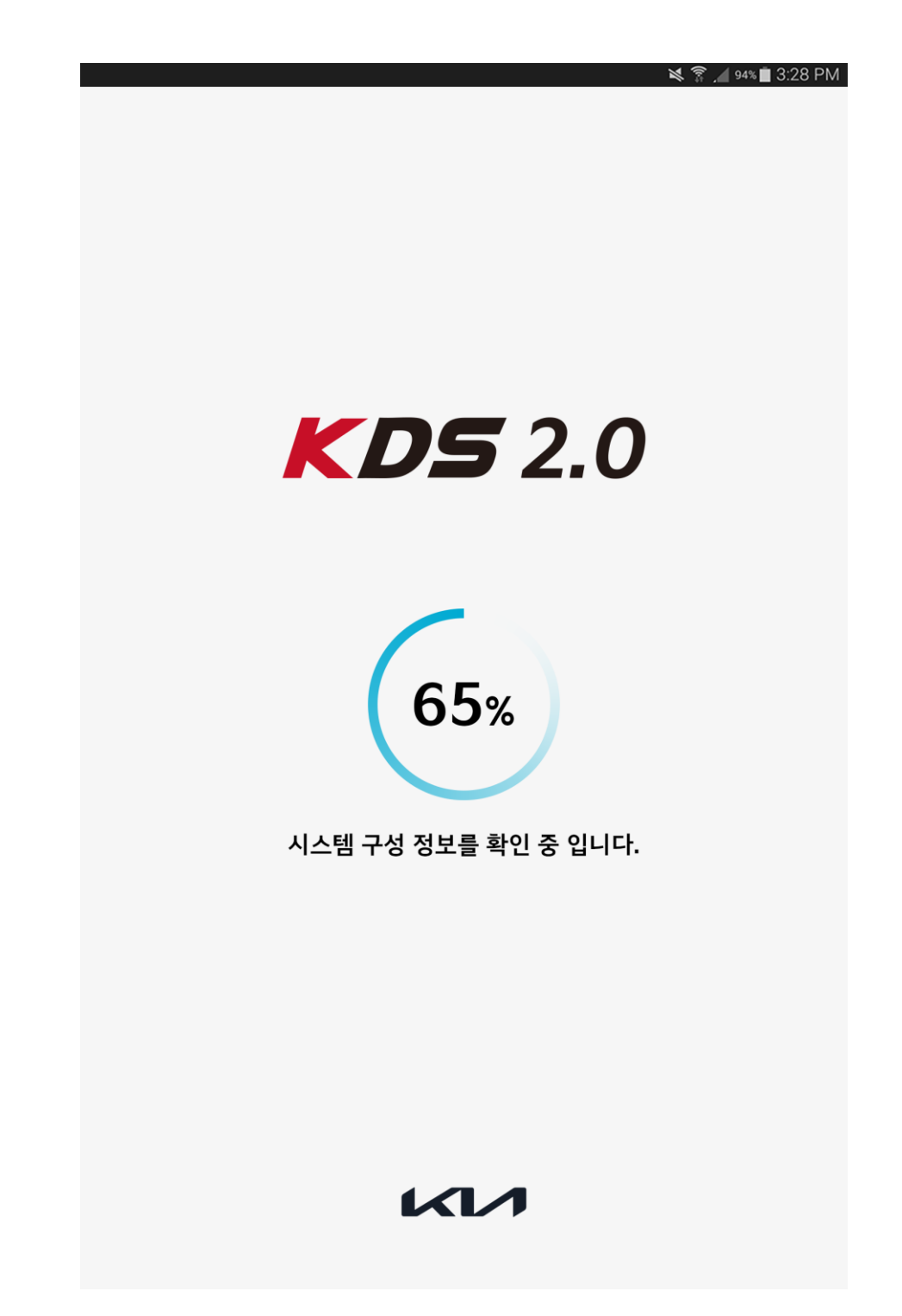